## ERS USB Agent 간단 설치 가이드

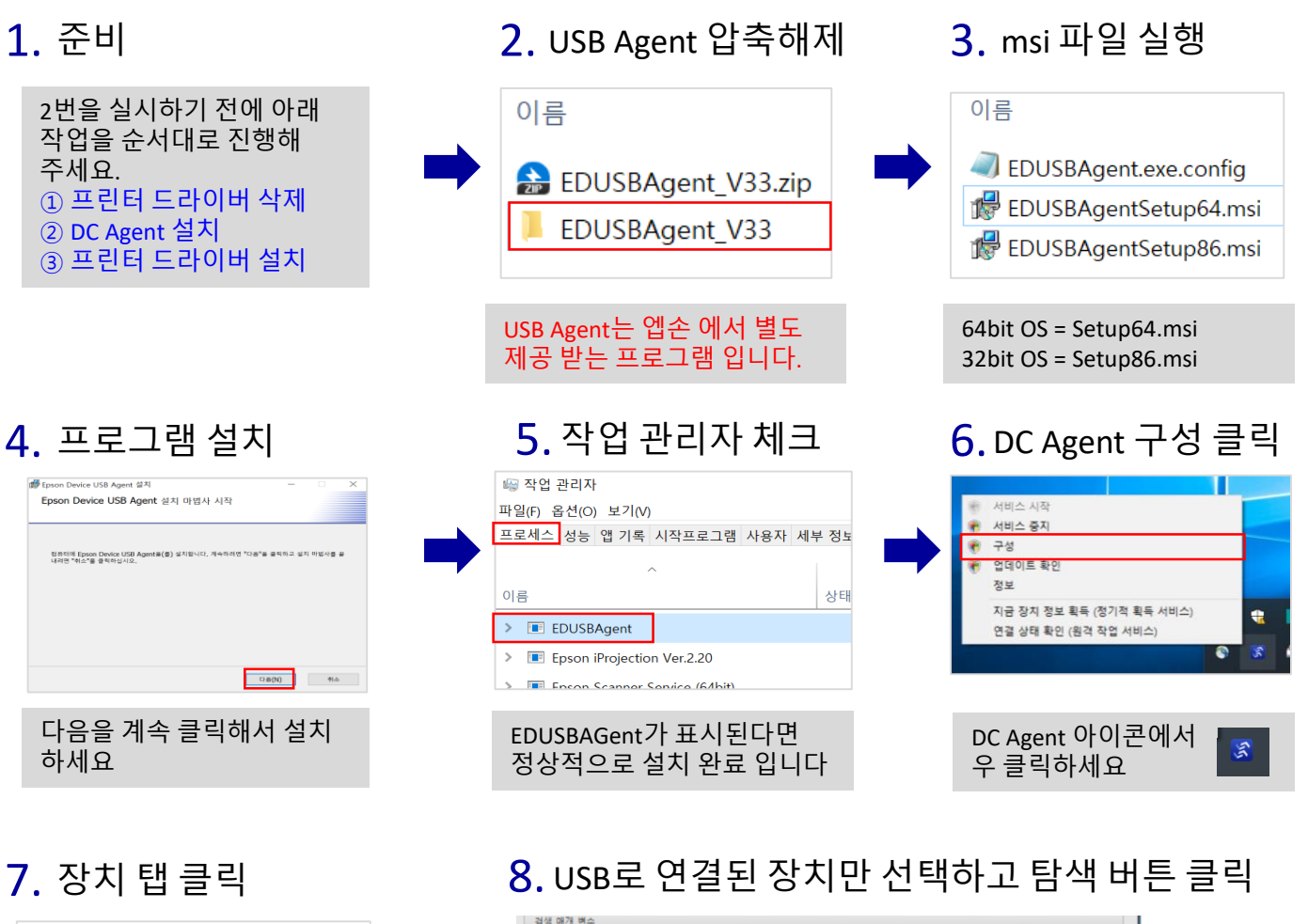

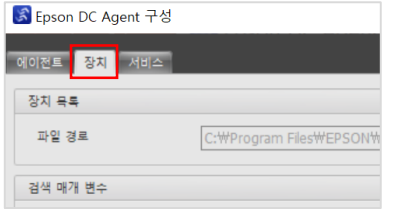

검색 매개 변수 □ IP 주소 범위

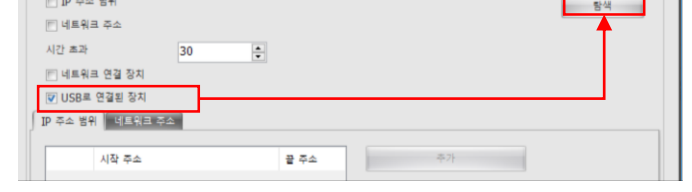

9. 장치 추가 선택 20. 닫기 클릭 20. 11. 자동 시작

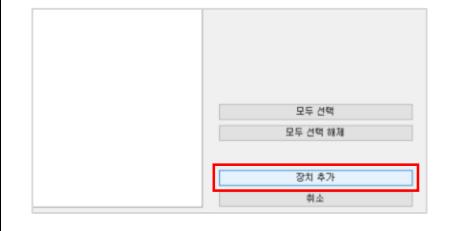

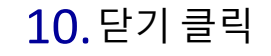

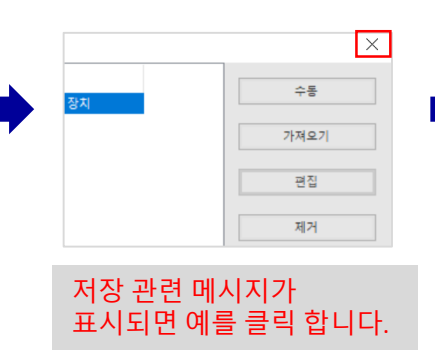

Ver 2.1.0

**EPSON** 

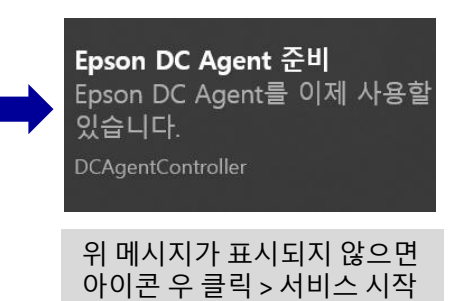

## ERS USB Agent 간단 설치 가이드

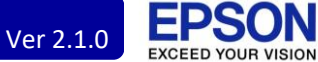

## 12. 지금 장치 정보 획득 13. 계속 버튼 클릭

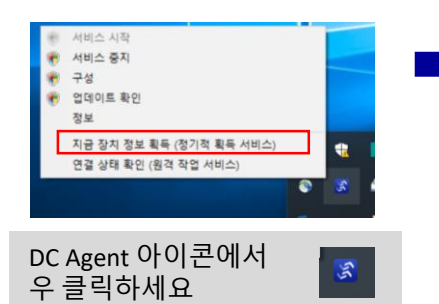

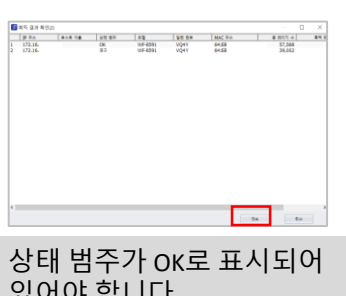

있어야 합니다.

## 14. 확인 클릭

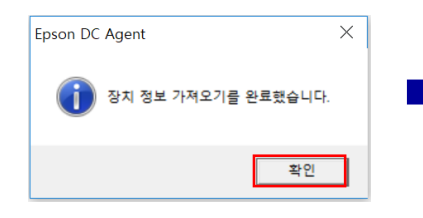

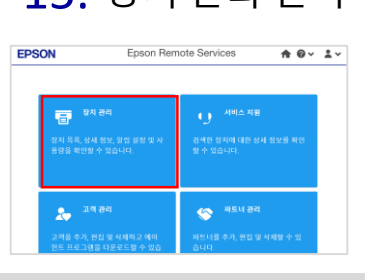

15. 장치 관리 선택 16.장치 확인

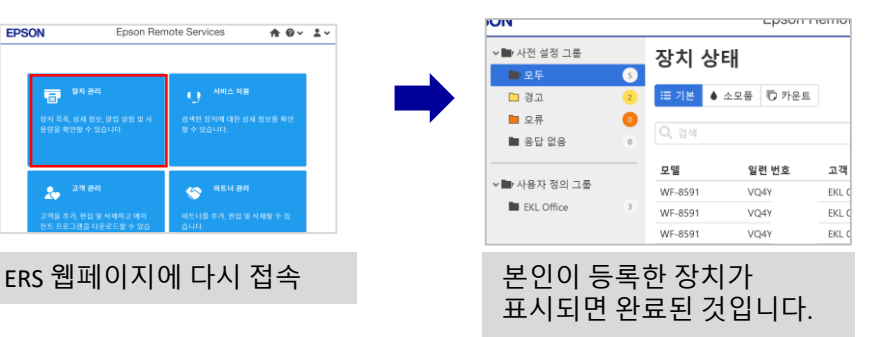

- 끝 -